## **Learning Zone reports**

## Running reports as a manager

On the **My Learning** page, navigate to the **Links** section at the left-hand side of the page. Click on **Reports.** Alternatively, access your **My Employees** tab which opens up the **Line Manager Links** box where the Reports link can also be found.

View the list of available reports on **Reports** screen. Click the expand icon to see additional reports in each report group.

Click on a report name to select a report and display the run report screen.

Each report page may allow you to customize the report layout by entering **Report Title, Report Header, Report Footer** etc.

Use the drop down menus and criteria fields to determine options for **Report Destination, Report Format, Report Type, Include, Print Comments, Sort By, List By** etc as appropriate.

Enter the **Completed Date From** and **Completed Date To** dates if applicable.

Managers may choose to run a report for themselves only, their direct subordinates, all subordinates, or all including themselves.

Once all fields are defined, click Run Report.

The report will begin processing – the status will read **Waiting in Queue**, then **Generating**, then **Succeeded** when complete.

Once completed, you will see a message to say that your report is automatically downloading, and a pop up box will appear at the bottom of the screen asking what you want to do with the report:

- **Save** to open the report
- Save as to save the report to a location of your choice
- Cancel to cancel

Guidance on the report options available and how to run them is provided in the following link. Learning Zone: Manager Guide to running reports.

## Running reports as a delegated manager

Administration Managers and other staff with delegated permissions can run reports on the Learning Zone on behalf of a manager/headteacher.

To access reports as a delegated manager, navigate to the Links section on your My Learning page. Click on the headteacher name to 'proxy' as them.

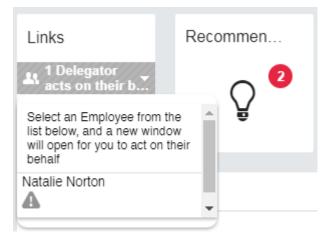

Click on **reports** in the Links tile. You can also access reports via the My Employees tile (in the delegate window) which opens up the Line Manager Links tile.

| Links                |                                                                           |
|----------------------|---------------------------------------------------------------------------|
| Options and Settings | Line Manager Links                                                        |
| Reports              | Assign/Remove Learning<br><u>Register/Withdraw Employees</u><br>Approvals |
| My Employees         | Reports                                                                   |
| On Time (4)          |                                                                           |

You can then run the reports as outlined above.